## **// B&W WITH A TOUCH OF COLOR**

Adding a **touch of color** to a black and white image is a great way to emphasis the subject in a photo and can be used as a design element to help carry theme throughout the book.

## **Adding a Touch of Color**

- **1)** Open a **Color Photo** in **Photoshop**.
- **2)** At the bottom of the **Layers Panel** click on the black/white circle **Adjustment Layer** icon and make a **Hue and Saturation** Adjustment Layer **(figure A)**.
- **3)** From the **Hue and Saturation Panel,** drag the **Saturation Slider** to the left to reduce the saturation of the image **(figure B).**
- **4)** You may also make the background of the a color by checking the **Colorize** check box and then sliding the **Hue Slider** to the left or right to change the color. You can increase or decrease the brightness of the background of the image by increasing or decreasing the **Lightness**.
- **5)** The entire image should now be in B&W. To bring the subject back into color, choose the **Brush Tool (B)** from the tool bar and change the **brush color** to black **(figure C).**
- **6)** With the white **Layer Mask (figure D)** selected in the **Layers Panel**, paint over the subject using the black brush to bring the subject back into color. Painting with the color **White** will hide something you revealed by mistake.
- **7)** When finished, select **Flatten Image** from the **Layers Tab** to merge the duplicate layers into one final layer and **Save** the image.

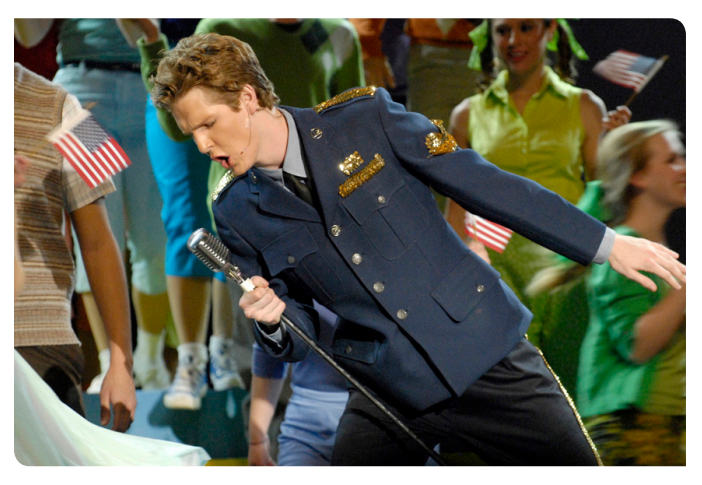

Before //

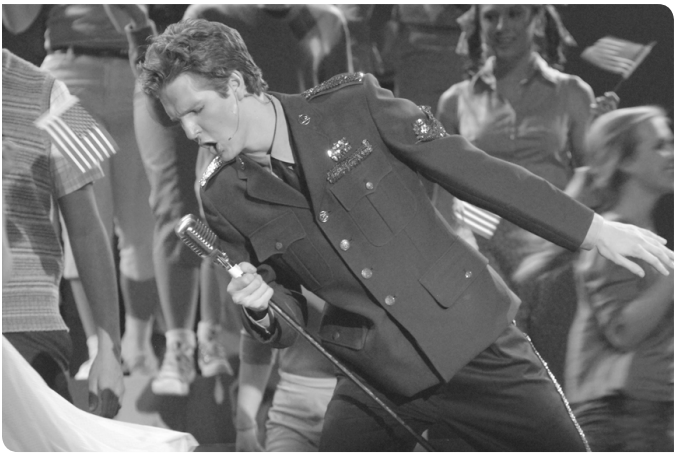

Hue/Saturation Applied //

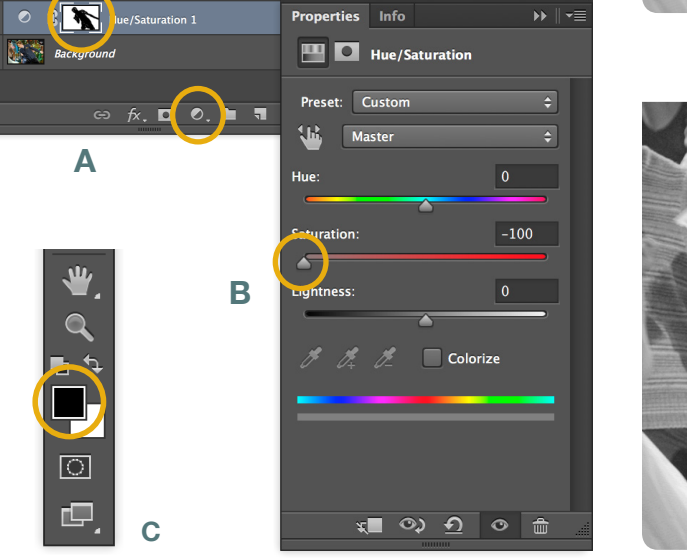

**D**

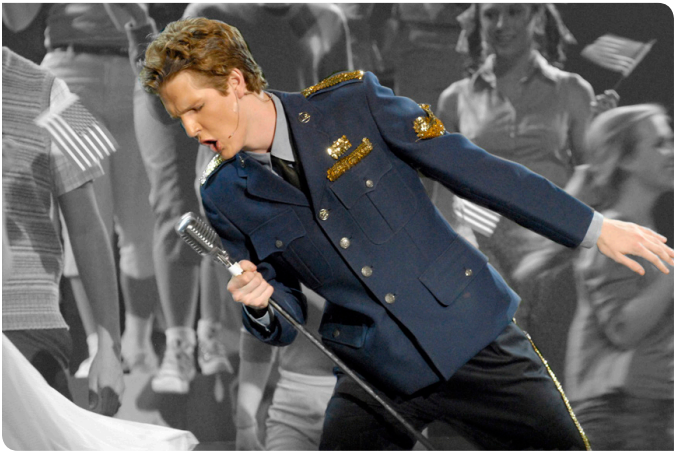

After //

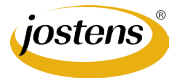

Layers  $\overline{D}$  Kind

 $\overline{\div}$  Opacity: 100%  $\overline{\div}$  $100\%$